aw CONNEC

## **SYNC YOUR CONNECT SECTION WITH D2L BRIGHTSPACE - MANUAL CONTENT SYNC**

**Video: [CLICK TO VIEW](https://www.mheducation.com/highered/support/connect/course-setup/sync-connect-section-d2l-brightspace.html)**

## **Sync Connect Assignments with D2L Brightspace**

If you make changes to an assignment from Connect, D2L Brightspace should automatically update. However, if you notice that a change you made in Connect has not updated in D2L, or if you notice scores for student work in Connect have not appeared in D2L, you will need to sync D2L to Connect to update those changes.

## **Log in to D2L Brightspace and find Connect tool** Start by logging into D2L, selecting your course,

and clicking on your McGraw Hill Connect tool.

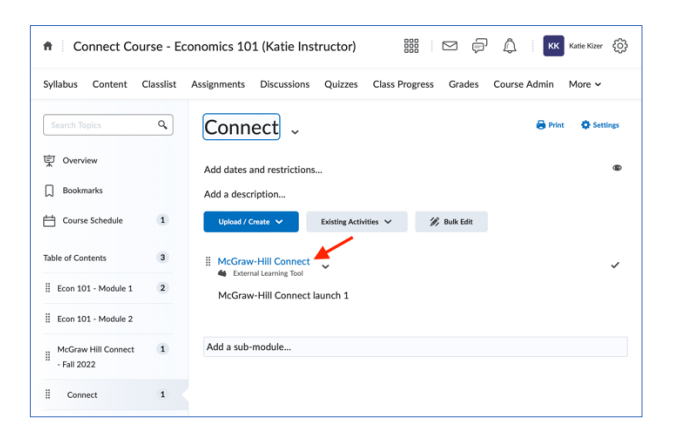

Next, click on "Sync with my Connect section" and hit submit and then okay.

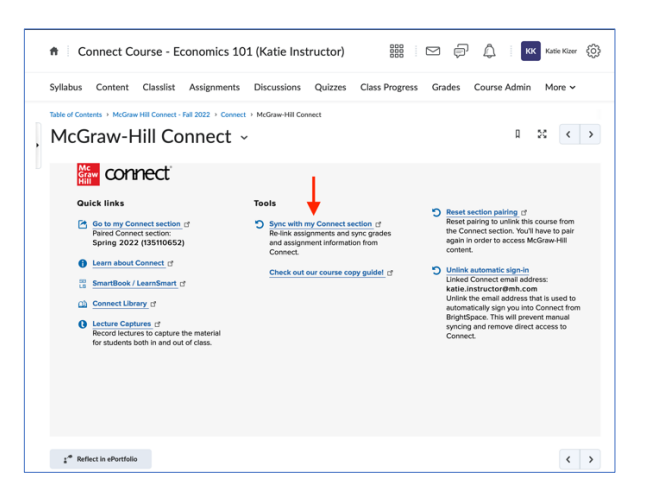

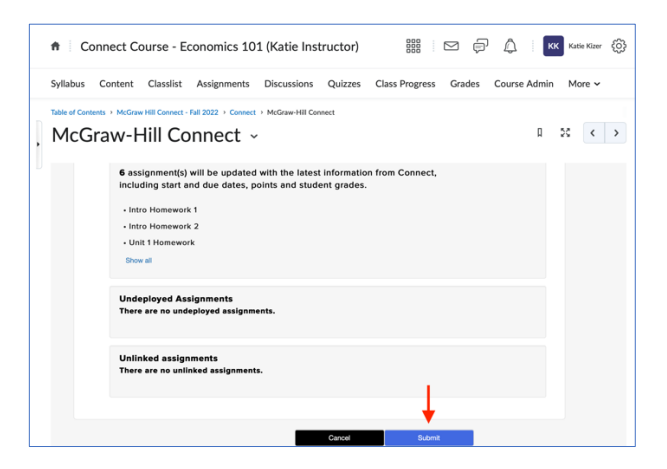

This will update D2L with all the latest changes to names, dates, point values, or student scores you made in Connect.

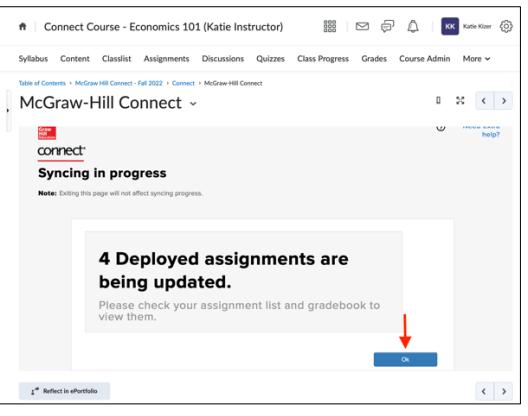

If you make any manual adjustments to grades on Connect assignments in your D2L grade book, when you click "sync with my connect section," your gradebook will update with the original grades last entered from Connect, including replacing manually-entered zero scores for non-completed Connect assignments with blank scores. After syncing, be sure to check your D2L-Brightspace gradebook and adjust any scores manually for any adjustments you want to make to the Connect scores.

**Support and Resources Call: (800)331-5094 MONDAY-THURSDAY: 24 hours EMAIL & CHAT: [WWW.MHHE.COM/SUPPORT](http://www.mhhe.com/SUPPORT) FRIDAY: 12 AM - 9 PM EST [SUPPORT AT EVERY STEP](https://www.mheducation.com/highered/support) SATURDAY: 10 AM - 8 PM EST**

**SUNDAY: 12 PM – 12 AM EST**